# EXHÍBÍO<sup>®</sup> ST-200 First Time Setup Guide

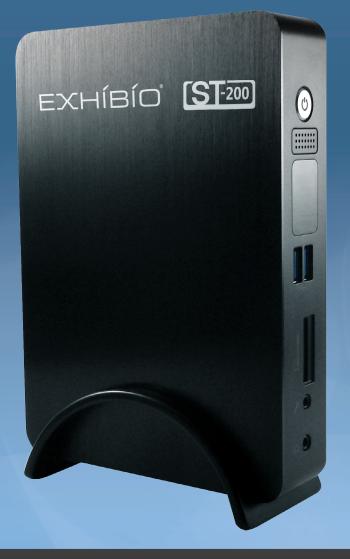

www.exhibio.com 1.877.EXHIBIO (394.4246)

# Exhibio ST-200 Components & Accessories

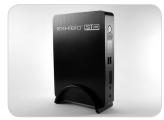

Standing Mount

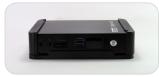

**VESA Mount** 

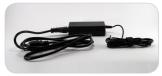

Power Adapter

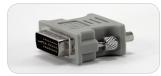

DVI to VGA Adapter

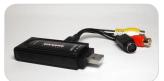

TV Tuner with Input Cable (USB 2.0 only)

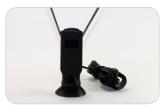

Over-the-Air Antenna

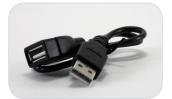

USB Extension Cable

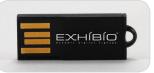

USB Flash Drive

# **Optional Accessories**

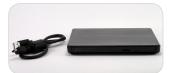

DVD Drive with USB Cable

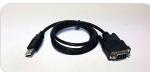

**USB** Serial Cable

Please contact your Exhibio representative to obtain a DVD Drive and/or USB Serial Cable at **no cost**.

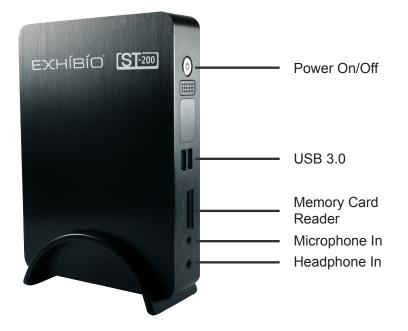

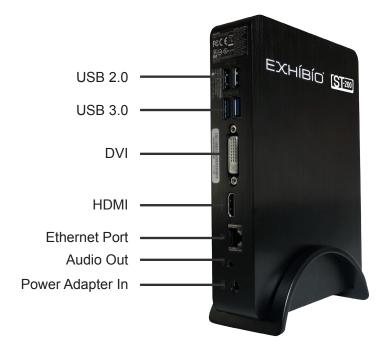

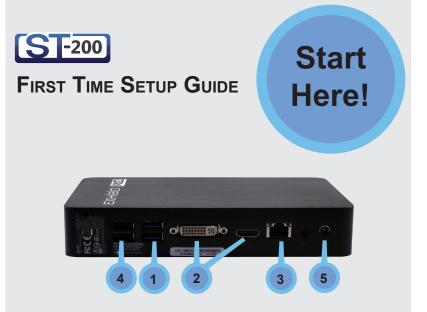

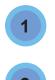

**Connect Keyboard and Mouse** Only use a USB Keyboard and Mouse.

## **Plug in Monitor**

Use either a DVI Cable or an HDMI Cable.

*Note: You may use the optional DVI to VGA Adapter if required.* 

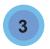

**Connect to your broadband connection** Connect using either your network cable or your wireless connection.

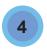

## Plug in the Digital TV Tuner

This is an optional device to plug in. If you wish to have either live external video or live digital/ analog TV, plug the device into a USB 2.0 port only.

**Please Note:** The TV Tuner will not function properly if it is connected to a USB 3.0 port.

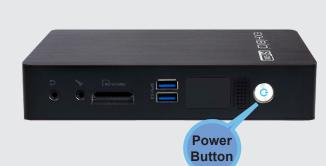

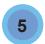

#### Power on the Exhibio unit

Plug in the power to the back of the system. Press the power button on the front of the unit to power on the system for the first time.

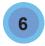

#### Initializing

Enter the Administrator password and click 'Login'.

The factory-set default password is exhibio.

Then Agree to the End User License Agreement that appears.

| Exhibio Setup Login                                                                  |
|--------------------------------------------------------------------------------------|
| Please type your Administrator password below and<br>press 'Login' when you're done. |
| Password:                                                                            |
| Login Cancel                                                                         |

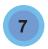

#### **Display Resolution**

Select the appropriate resolution for your display, and then click 'Next'.

Consult the owner's manual of your monitor to determine the optimal resolution, color bit depth,

refresh rate, and aspect ratio.

You will typically want to choose a resolution with the same aspect ratio as your display to avoid having your content appear stretched out.

| Display Resolution<br>Please choose an item from the list<br>that is closest to your display's<br>netive resolution.<br>This selection will set the default                             | 1280 by 768 pixels. 32bit color, 75hz refresh. 16.9.6 aspect ratio<br>1280 by 768 pixels. 32bit color, 75hz refresh. 16.9.6 aspect ratio<br>1280 by 960 pixels. Bit color, 60hz refresh. 4.3 aspect ratio<br>1280 by 960 pixels. Bit color, 60hz refresh. 4.3 aspect ratio                                                                                                    | ^ |
|----------------------------------------------------------------------------------------------------|----------------------------------------------------------------------------------------------------|---|
| resolution of your display and will<br>automatically conjugate the size of you<br>you accessed of the size of the size of the<br>your display's owner's manual for<br>more information. | 12201 by 650 points, Box color, FDX enferth, 4.3 sepect mitio       12201 by 650 points, Box color, FDX enferth, 4.3 sepect mitio       12201 by 650 points, Box color, FDX enferth, 4.3 sepect mitio       12201 by 650 points, Box color, FDX enferth, 4.3 sepect mitio       12201 by 650 points, Box color, FDX enferth, 4.3 sepect mitio       12201 by 650 points, Box color, FDX enferth, 4.3 sepect mitio       12201 by 650 points, Box color, FDX enferth, 4.3 sepect mitio       12202 by 650 points, Box color, FDX enferth, 4.3 sepect mitio       12202 by 650 points, Box color, FDX enferth, 4.3 sepect mitio       12202 by 650 points, Box color, FDX enferth, 4.3 sepect mitio       12202 by 650 points, Box color, FDX enferth, 4.3 sepect mitio       12202 by 650 point, Box color, FDX enferth, 4.3 sepect mitio       12203 by 650 point, Box color, FDX enferth, 4.3 sepect mitio       12203 by 650 point, Box color, FDX enferth, 4.3 sepect mitio       12205 by 750 point, Box color, FDX enferth, 4.3 sepect mitio       12205 by 750 point, Box color, FDX enferth, 4.3 sepect mitio       12205 by 750 point, Box color, FDX enferth, 4.3 sepect mitio       12205 by 750 point, Box color, FDX enferth, 4.3 sepect mitio       12205 by 750 point, Box color, FDX enferth, 4.3 sepect mitio       12205 by 750 point, Box color, FDX enferth, 4.3 sepect mitio       12205 by 750 point, Box color, FDX enferth, 4.5 sepect mitio </td <td></td> |   |

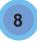

#### **Users and Passwords**

Change the Administrator and Exhibio user passwords.

Please write down the username and password for both the Administrator and Exhibio User accounts.

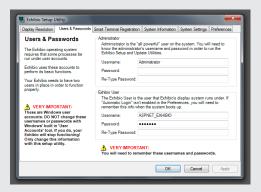

9

**Sign Grouping** If you have other Exhibio devices on your network, you may find them and share content between the systems. Click on 'Find Signs' to find any Exhibio devices on your network. Or, you may click on 'add...' to add them manually by IP address. Also, you may select the sign in the dialog box, select 'Edit...' and change the name of the Exhibio unit.

| Display Resolution Users & Passwords                                                                                                    | Smart Terminal Registration               | System Information                   | System Settings Preferences |  |
|----------------------------------------------------------------------------------------------------|-------------------------------------------|--------------------------------------|-----------------------------|--|
| Smart Terminal<br>Registration of the server<br>of the server of the server<br>of the server of the server<br>of the server of the server<br>brand server of the server<br>brand terminal in the Elderprote<br>Manager metaboling black-indo<br>Manager metaboling black-indo<br>Server of the server of the server<br>brand terminal in the Elderprote<br>brand terminal in the server<br>brand terminal in the server<br>brand terminal server<br>brand terminal server of the server<br>brand terminal server<br>brand terminal server<br>brand term | Sync Service URL<br>svm://10.30.40.156:44 | 13/enterprise                        |                             |  |
|                                                                                                    | obornanio.                                | exhibio                              |                             |  |
|                                                                                                    |                                           | Verify Service Setting<br>Every 30 - | s<br>seconds<br>daily       |  |
|                                                                                                    | Reset a locked or corru<br>working co     |                                      | Reset Working Copy          |  |

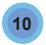

#### **System Information**

Write down the network IP address of your unit. This is the address you will input into your web browser to access the Exhibio Manager.

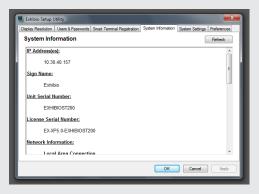

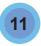

#### **System Settings**

This section allows complete access to all administrator level settings. Refer to the Software

Manual, found on the included USB Key, for detailed information on all tools.

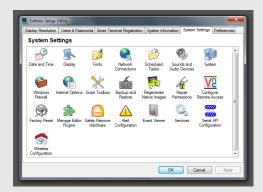

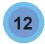

#### Preferences

You may check 'Enable Automatic Logon', which will automatically login to the correct Exhibio User upon restarting. Also, you may check 'Enable Detailed Error Messages'. If you are finished and wish to not setup Live Video or Digital/Analog TV, click 'Finished' and skip to Step 13.

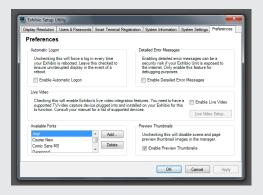

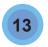

#### Enabing Live Video (Optional)

To activate, ensure the TV Tuner is connected to the Exhibio Unit via USB 2.0, see step 4 for instructions. Once you've verified the TV Tuner is connected, click on 'Enable Live Video' and then select 'OK'.

Activating Live Video. Please wait for Live Video to activate. This may take several seconds.

Once activation completes, click 'OK' on the dialog box to display the Live Video Setup window.

Click 'OK' on the dialog box to add channels.

#### **Digital Channels.**

Click the 'Scan' Icon within the Digital Channels section, Click 'OK' to begin the scan, this can take several minutes. Once completed, a list of available channels will appear under the Digital Channels.

#### **Completed Channels.**

After scanning completes, a list of channels will be shown in the background, the Live Video Setup window will be running the first channel that was found during the scan.

You may manually add or remove any channels you wish clicking the 'Add...' and 'Delete' buttons. You may also change channels up and down to preview your video source. Once complete, close out of the Live Video Setup window and click on the 'Finished' button on the Exhibio Setup Utility.

For a list of ATSC (Digital TV) transmissions in your area, input your Zip code at http:// www.titantv.com. When you see the TV guide information for your area, click the HD only button. Digital TV reception requires an antenna capable of picking up a strong signal. Go to http://www. antennaweb.org to find out what type of antenna you will require.

# **O**THER INSTRUCTIONS

# System Recovery

To restore your system to its initial factory state perform the following steps.

- Either hit <F11> at the bootup or click the 'Factory Restore' icon on the 'system Settings' tab of the Exhibio Setup Utility.
- Click the 'Restore System to Initial State' button.
- 3. Click 'OK'.
- 4. Click 'OK' when asked 'All data in Windows drive will be deleted upon restoration. Do you want to continue?'.
- 5. The 'system Restoration' dialog will appear showing the progress of the restore operation.
- 6. Click 'OK' on the 'Completed Restoration. System is going to be restarted' dialog.